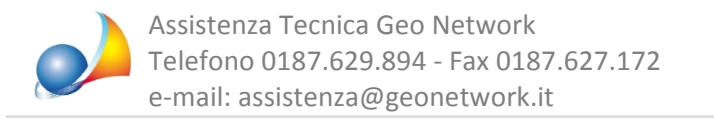

## Creazione ed invio "passo-passo" di una fattura elettronica ad un cliente

1. Se il cliente non è ancora presente in anagrafica occorre inserirlo

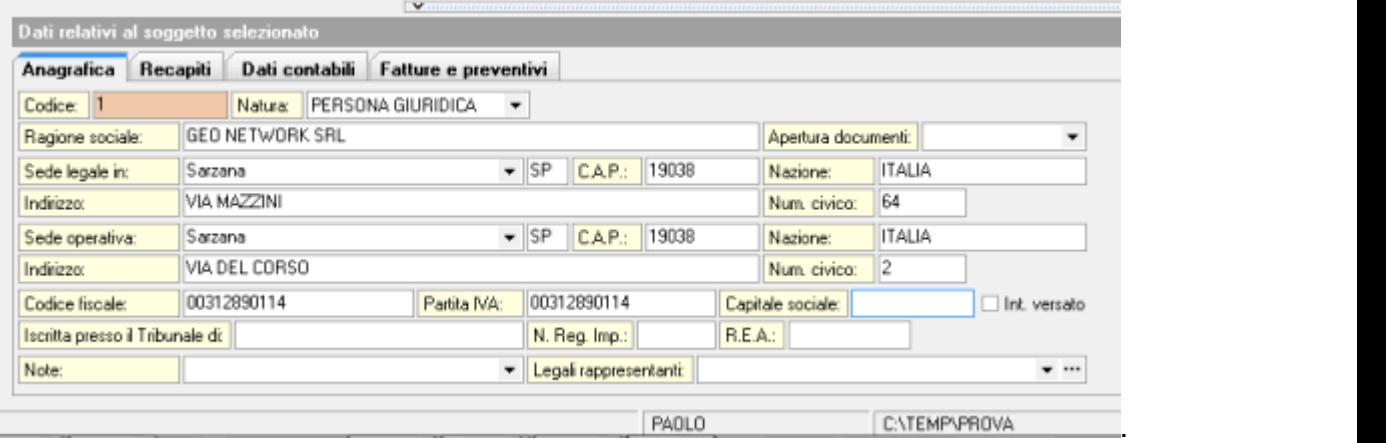

In particolare, nella sezione *Dati contabili*, andrà specificata la tipologia di cliente per la fatturazione elettronica (privato o amministrazione pubblica) e:

- la pec (o il *Codice destinatario*) se si tratta di un privato
- il Codice Univoco ufficio se si tratta di una amministrazione pubblica

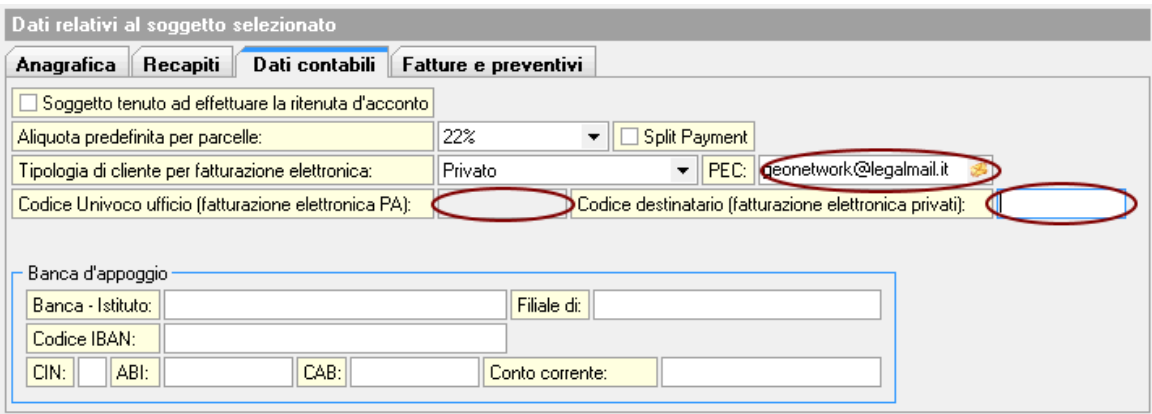

2.Dallapagina*Fattureepreventivi*delsoggettoselezionatooppuredallapagina*Registro documenti* | Fatture e parcelle, inseriremo un nuovo documento tramite il tasto appendi (contraddistinto dal simbolo "+" nella barra degli strumenti)

3.All'internodelnuovodocumentoappenacreato,andremoadinserirele*specifiche* (ossia le righe della fattura/parcella) con le prestazioni e le spese sostenute. Ad esempio:

Prima specifica: "Redazione progetto esecutivo", importo Euro 1'500, aliquota IVA 22% Seconda specifica: "Diritti comunali", importo Euro 150, escluso IVA art. 15.

Il software, con i parametri impostati, calcolerà i seguenti importi:

Cassa di previdenza: Euro 75 (5% di Euro 1'500)

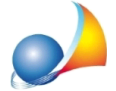

Assistenza Tecnica Geo Network Telefono 0187.629.894 - Fax 0187.627.172 e-mail: assistenza@geonetwork.it

Imponibile IVA: Euro 1'575 IVA: Euro 346,50 (22% di Euro 1'575) Totale documento: Euro 2'071,50 (Euro 1'575 + Euro 346,50 + Euro 150) Ritenuta d'acconto: Euro 300 (20% di Euro 1'500) Netto a pagare: Euro 1'771,50

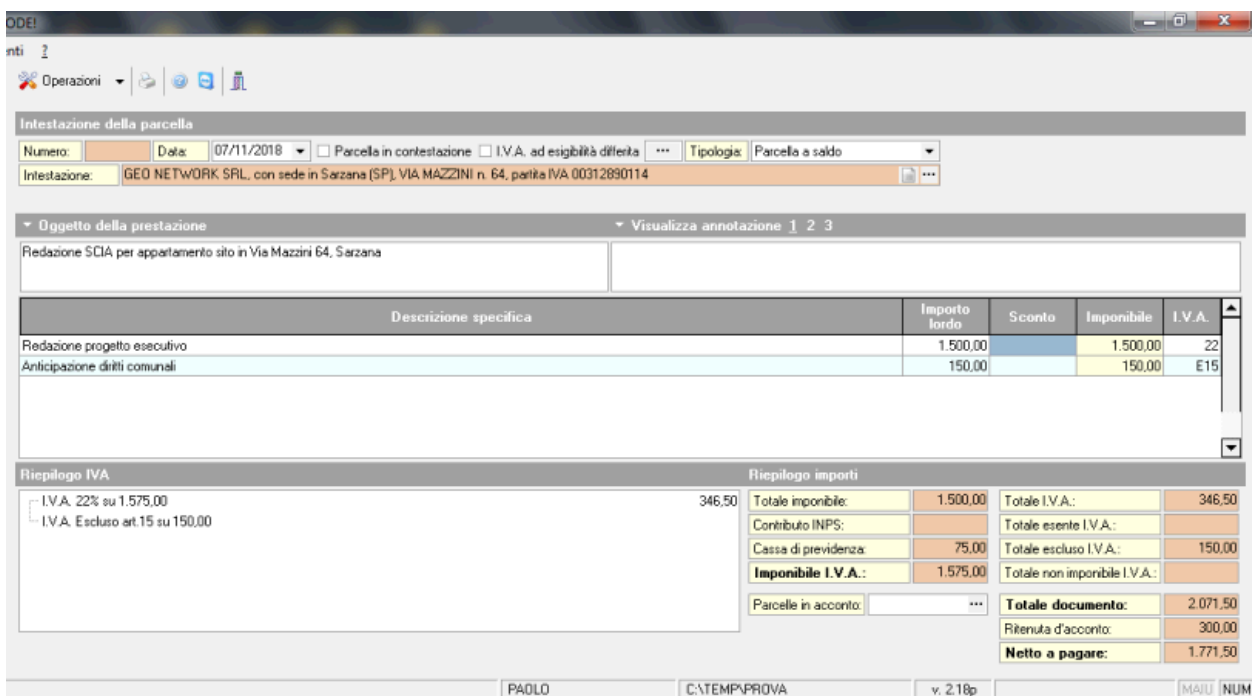

4. Una volta terminata la redazione della fattura/parcella premere il pulsante Fatturazione *elettronica* e selezionare la funzione *Esporta fattura in formato XML* 

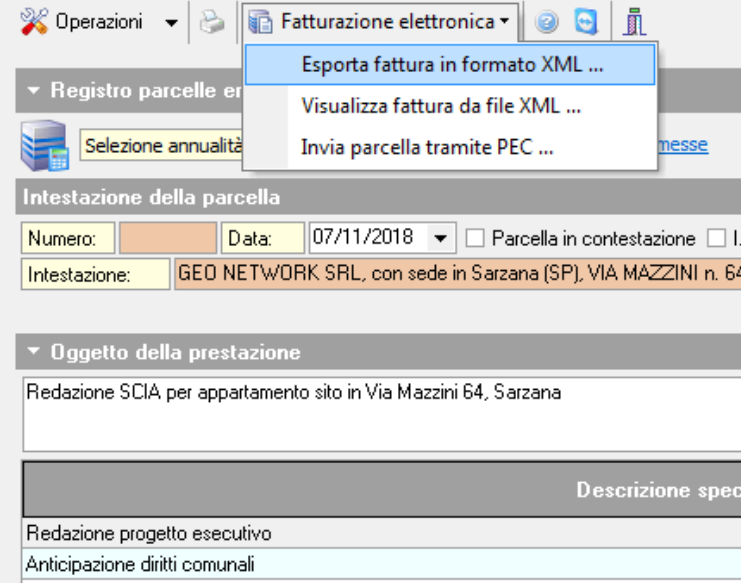

5. Verrà dapprima richiesto di registrare la fattura/parcella in modo da attribuirgli automaticamente un numero progressivo e quindi di indicare se l'importo è già stato incassato o l'eventuale scadenza del pagamento.

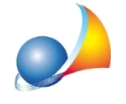

6. Indicare, se già non è stato fatto, i propri dati fiscali comprensivi di partita IVA.

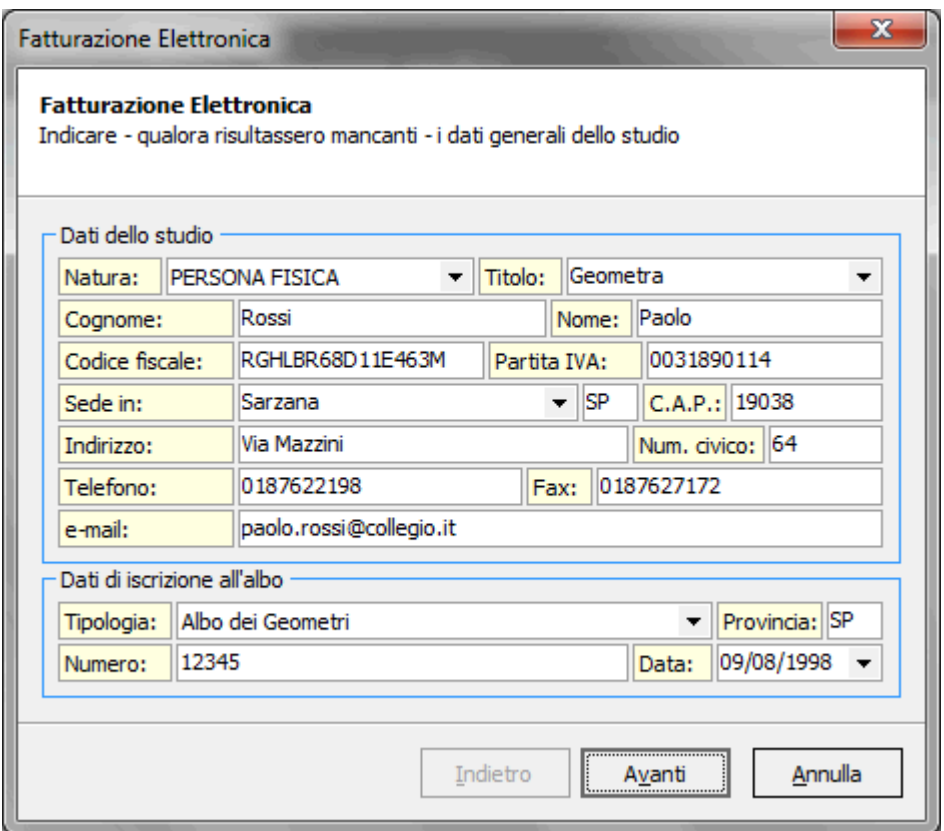

7. Procedere confermando con il tasto AVANTI fino all'ultima pagina in cui sarà necessario inserire le modalità di pagamento ed eventualmente le tipologie di cassa di previdenza e ritenuta di acconto. Premere quindi il tasto FINE.

8. A questo punto sarà possibile visualizzare il contenuto del file prodotto oppure inviare direttamente la fattura elettronica tramite pec.

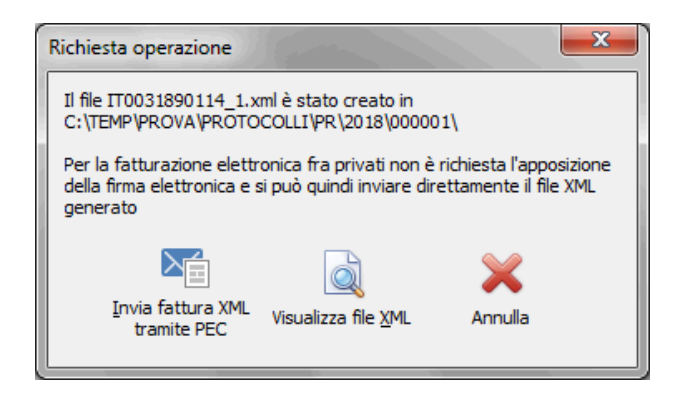

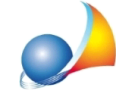

Assistenza Tecnica Geo Network Telefono 0187.629.894 - Fax 0187.627.172

e-mail: assistenza@geonetwork.it

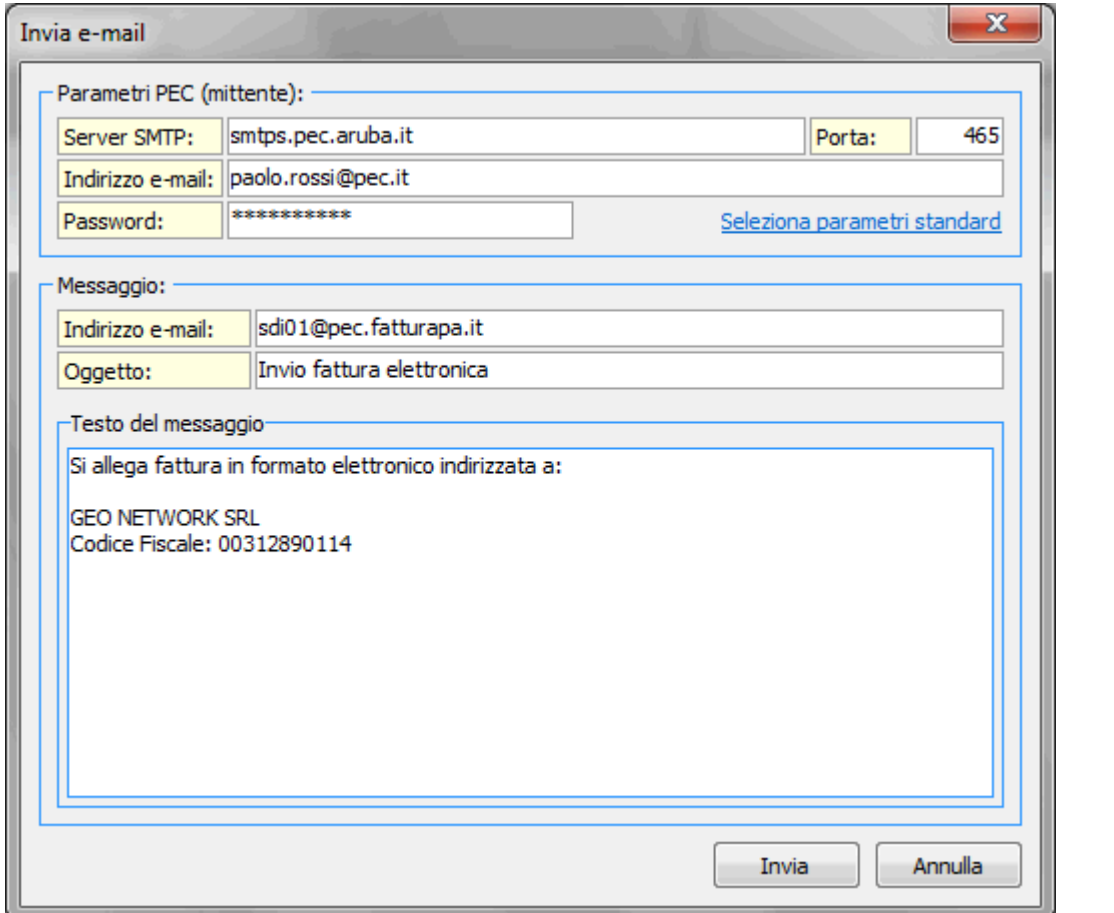

La fattura elettronica verrà inviata allo SDI e recapitata direttamente al cliente. Eventuali problematiche verranno segnalate all'indirizzo di posta elettronica certificata usato per l'invio.